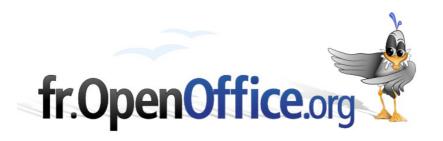

# Mini howto Installing OpenOffice.org 2 (X11 Version) for Mac OS X

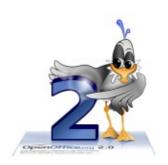

Version 1.0 - 08.01.2006 / ericb

Realised with: OOo 2.0 Os: Mac OS X

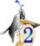

Notice: This document has been updated for version 2. modifications are signaled by this yellow frame and the gull in its corner. If you are already familiar with OpenOffice.org, reference marks have been set in these paragraphs and allow you to reach it directly.

Enjoy your discovery of OpenOffice.org 2!

# 1 Installing X11:

Installing X11 is necessary for the OpenOffice.org 2.0.x installing on Mac OS X.

if X11 is already installed, proceed directly to part "2) INSTALLING OpenOffice.org 2.0 ".

# 1.1 Installing X11

What is X11 ? : a graphic server that displays clients. Given that X11 uses a network protocol to opreate, the display can be done from a remote location or from a local one. Notice that some Mac users often use the term emulator, which is not proper.

### 1.2 Where to find X11?

Apple provides a packaged version of X11(supporting 2D and 3D material acceleration). This version is:

- -Downloadable for Panther on : <a href="http://www.apple.com/support/downloads/x11formacosx.htm">http://www.apple.com/support/downloads/x11formacosx.htm</a>
- -On the Mac OS X 10.4 (aka Tiger) if you are using it.

### Important notice:

- You need administrator's rights to perform the X11 installation
- By default, X11 is not installed when you update from Panther (Mac OS X 10.3) to Tiger (Mac OS X 10.4), you have to update the previous version (it doesn't work if you don't). What follows is also applicable to the X11 Panther version included in the installation CD (number 2 if I'm not mistaken).

### 1.3 How to install X11 with Mac OS X 10.3 or 10.4?

### 1.3.a Installing X11 with Panther

We do suppose that you are using either the version given on the 3<sup>rd</sup> Panther CD (in the 'packages' file), or the downloaded version, URL given above (recommended version for Panther).

### ->a double-click on X11User.pkg will lauch the X11 installation process

You just have to follow the instructions then, it is almost automatic

# 1.3.b Installing X11 with Tiger

Insert the Installation DVD of Tiger:

### the right package is X11User.pkg

Note: X11SDK.pkg is dedicated to development.

### X11User.pkg lays in System->Installation->Packages (good luck searching for it)

Which means: In the Tiger (or Panther) installation window, the «System» file contains the «Installation» file, which contains the «Packages» file)

->a double-click on X11User.pkg launches the X11 installing process(it is almost automatic)

### Find the X11 application

X11 utility is located in the « utilities » file, which lays in the « applications » file :

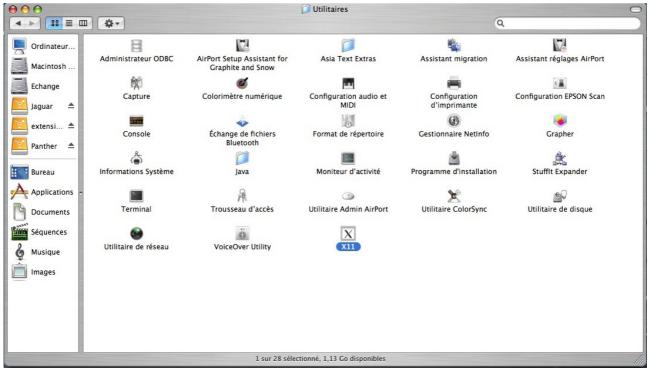

Illustration 1 X11's location

How to launch X11

open the file: Applications -> Utilities

Double-click on the X11 icon (launches X11)

The X11 icon is « dockable » (see on « 6. 3 how to dock an application »)

checking: in the Xterm that opens: type X -version

### awaited result:

XFree Version 4.3.0 / X window System ... etc if you are using Panther

### or:

XFree Version 4.4.0 / X window System ... etc if you are using Tiger

# 1.4 Problem: X11 claims to be already installed

We suppose that you are using the right X11 version:

- Downloadable here for Panther :
   <a href="http://www.apple.com/support/downloads/x11formacosx.htm">http://www.apple.com/support/downloads/x11formacosx.htm</a>
- On the Tiger DVD for Tiger.

To force the X11 re-installation, you need administrator's rights (It won't work either).

Open the /Library/Receipts directory :

remove the X11User.pkg file and empty the trash.

-> try to re-install X11, assuming you are using the right version.

# 1.5 \*Very Important\* : X11 settings :

Once installed, X11 lays in Applications/Utilities

Launch it with a click

tip: apple+TAB allows to go from an application to another:

-> using apple+TAB display X11 on the dashboard.

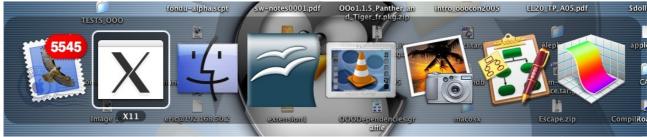

Illustration 2 selecting applications with Apple+TAB

Then, open the X11's preferences:

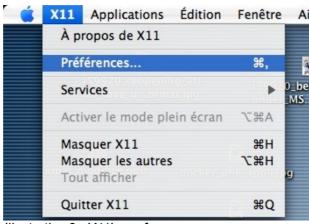

Illustration 3 : X11's preferences

### fr.OpenOffice.org

### In the « Incoming » tab:

- -> enable the system's keyboard disposal (allows to change the keyboard for Greek, Russian, Arabic, ...etc, but not for Japanese -> to be completed with the adding of kinput2).
- -> Deactivate keyboard shortcuts with X11

### In the « outgoing » tab:

->set the display into millions of colors (necessary)

<u>Disable</u> the « activate full-screen mode » menu

(unnecessary if you know what you are doing)

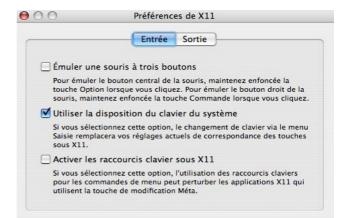

Illustration 4 X11's preferences -> incoming settings

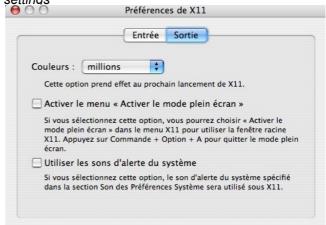

Illustration 5 X11's preferences: outgoing settings

# 1.6 How to get rid of the Xterm that starts without asking?

In the starting Xterm, type the following command line:

sudo nano /etc/X11/xinit/xinitrc

go to the line that contains "xterm & ", and add a " # " at the beginning. Which gives :

before:

xterm &

after:

# xterm &

after the change:

CTRL-O to validate the change, followed by CTRL-X to quit the Nano editor

-> effect : on the next launch of OpenOffice.org, the Xterm won't show up again.

# 1.7 How to remove an old installation of OpenOffice.org 2.0 ?

Only valid for version 2.0.2 and superiors

Open a terminal: X11 menu ->Terminal

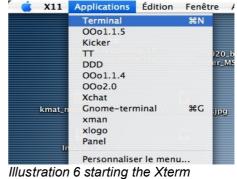

Illustration 6 starting the Xterm application

Type the following command lines:

cd (enter)

rm -rf .openoffice.org2

That's all: On the next Ooo's launching, new preferences will be created.

Version 2.0.2's preferences will be installed in the user's

Library/Application Support/OpenOffice.org2 directory,

or in this one: ~/Library/Application Support/OpenOffice.org2

-> This directory won't be hidden anymore

# 2 INSTALLING OpenOffice.org 2.0

### 2.1 Download

The file has a « .dmg » extension

URL (official version) : <a href="http://fr.openoffice.org/downloads">http://fr.openoffice.org/downloads</a>>

URL (development version, at your own risks) : <a href="ftp://ftp2.cusoo.org/cusoo/MacOS-X">ftp://ftp2.cusoo.org/cusoo/MacOS-X</a> (m141 for now)

Note: Fondu is included only in the development version

### 2.2 Installation

-> double-click the file will uncompress it and mount the image containing OpenOffice.org 2 ready to install

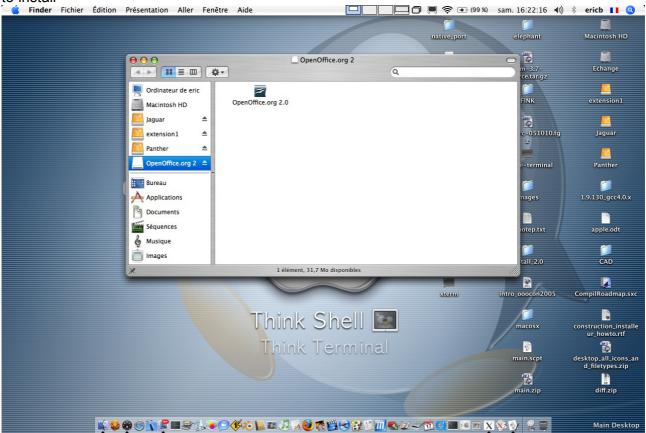

Illustration 7 Disk image with mounted OOo

it appears with an OpenOffice.org 2.0 image

-> slide this icon into the "Applications " file (on the left)

Effect: copies the files in « applications ».

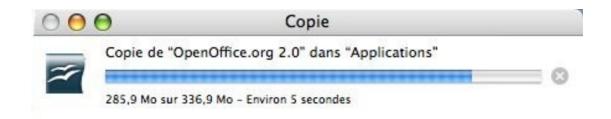

-> Once the copy is completed, unmount the image (right-click, or CTRL/click : unmount image) Then, open Applications : the same icon shall be inside.

Dock the icon : if you drag-&-drop this icon on the Dock you will create an alias, Clickon the dock's icon to start OpenOffice.org

# Well done: OpenOffice.org 2.0 is now installed on your Mac

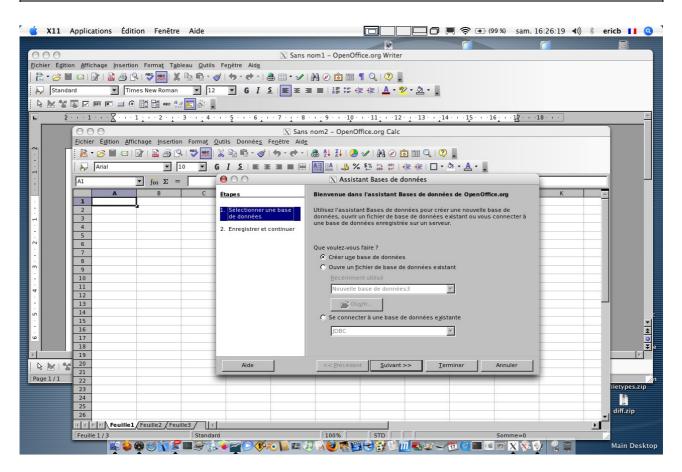

# 3 Fonts problems

Mac OS X users are often interested in using good quality fonts, so they quickly see when these are missing...

# 3.1 Where to find the fonts on an Apple system?

- -> in the directories :
- (1) /System/Library/Fonts
- (2) /Library/Fonts
- -> but also in (3) \$HOME/Library/Fonts

( see also <a href="http://qa.openoffice.org/issues/show\_bug.cgi?id=57252">http://qa.openoffice.org/issues/show\_bug.cgi?id=57252</a>, cws validation in progress)

# 3.2 Apple native fonts format

Apple native fonts are encapsulated in a format that is not usable directly by OpenOffice.org. They do contain a .ttf part, and some extensions (about the kerning and hinting -> compute of the average space depending on the character and so on) .

The native Apple fonts server (ATSUI) is not used by OpenOffice.org, which uses the X11 rendering engine. This engine is faster, but incomplete (no « kerning and hinting » available)

# 3.3 The problem

Where is the problem? For a licence matter (to be completed), OpenOffice.org cannot use all the extensions allowed by freetype with X11 on Mac OS X, so we will just extract the .ttf part, using fondu. To use all the Apple fonts' properties, we are compelled to use the Apple server (ATSUI) but it has to be coded.

(Are there any volunteers out there?)

### 3.4 What does fondu do?

It extracts .ttf parts from (1) and (2) and places it in

/<install dir>/OpenOffice.org 2.app/Contents/openofficeorg2.0/share/fonts/truetype

Notice: <install dir> is the application directory (recommanded by Apple)

-> all the .ttf files in this directory are directly usable with OpenOffice.org2

Fink and/or Darwinports include a version of fondu. If you are using neither Fink, nor Darwinports, a packaged version of fondu, installed in a few clicks, can be found here :

<a href="http://eric.bachard.free.fr/Jap/fondu/040527+">http://eric.bachard.free.fr/Jap/fondu/040527+</a> 0.2.pkg.zip>

Notice: fondu is not already included in the sources -> coming soon (cws in progress)

# 3.5 soon-to-come changes :

What follows is only suitable for versions 2.0 and 2.0.1 (projects for the 2.0.2 version):

The use of Fondu is described in an Applescript, included in a bundle OpenOffice.org 2.0.app. If fondu is found, a hidden file .fondudone is created and placed in

/<install\_dir>/OpenOffice.org 2.app/Contents/openofficeorg2.0/share/fonts/truetype

-> If a system font is added after the installation of OpenOffice.org, you just need to remove this file to extract the truetype fonts from the Apple one.

The command line ( to remove .fondudone, and relaunch the extraction):

rm -f /\$INSTALL\_DIR>/OpenOffice.org2.app/Contents/openofficeorg2.0/share/fonts/truetype/.fondudone

with \$INSTALL\_DIR = Applications (or replace by the installation directory if it is not Applications)

Effects: to relaunch OO.o re-extracts the native fonts, according to the last added fonts.

The specifications (draft, temporary adress) for a later version than OOo 2.0.1, concerning fondu are available :

<a href="http://eric.bachard.free.fr/mac/fondu/specifications/specifications fondu">http://eric.bachard.free.fr/mac/fondu/specifications/specifications fondu for macosx-1.sxw</a>

# 4 Network problems

# 4.1 Remote \$HOME and OpenOffice.org 2.0

-> In theory, it is impossible to open a file from a remote \$HOME. (ie: using Samba...)

Hypothesis: We do suppose that Samba is correctly installed (and works correctly) in the case of a share with a Windows environment

### Temporary solution:

In the soffice script, located in /<install dir>/OpenOffice.org 2.app/Contents/openofficeorg2/program,

you have to comment these lines:

```
SAL_ENABLE_FILE_LOCKING=1
export SAL_ENABLE_FILE_LOCKING
```

... giving:

```
#SAL_ENABLE_FILE_LOCKING=1
#export SAL_ENABLE_FILE_LOCKING
```

...and restart OpenOffice.org.

Notice: This is not a perfect solution, another one will be tested in version 2.0.2, (depending on the time)

# 4.2 Local printing

[to be completed]

# 4.3 network printing

[to be completed]

### 5 Sound

# 5.1 installing Java Media Framework (JMF) player

### 5.1.a Download

This player is under the Sun license. You will have to accept it to enjoy the sound.

Official website: <a href="http://java.sun.com/products/java-media/jmf/index.jsp">http://java.sun.com/products/java-media/jmf/index.jsp</a>

Download: <a href="http://java.sun.com/products/java-media/jmf/2.1.1/download.htm">http://java.sun.com/products/java-media/jmf/2.1.1/download.htm</a>

Notice: to download the player, you will have, after having read it attentively, to accept the given license.

Chose the archive **Cross-Platform Java**, called : jmf-2.2.1e-alljava.zip

### 5.1.b Installation

Uncompress this archive, and place it in your user directory (the one with your login name).

This means that you need to have a directory called « JMF-2.1.1e » in your user directory. If not you have to correct it.

- start OpenOffice.org2
- open location tools -> Options -> Java and click on ClassPath
- open: "/Users/your\_user\_name/JMF-2.2.1e/lib
- select imf.jar and click on « open »
- then click OK
- restart OpenOffice.org, it's installed

Notice: you can add other Java classes this way

### 5.1.c checking

Open a new text document (Apple + N)
Click on the tools menu, and select Gallery

-> The main window is splitted into two parts, you should find files with the following names: Background, Homepage, My Theme, Puces, Règles and sounds <<< non traduit

### fr.OpenOffice.org

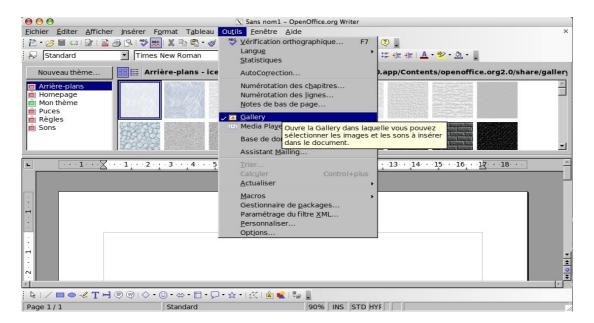

Notice: there can be others

### Click on sounds

- -> Available sounds appear as music notes
- -> Chose a sound and double-click on it :

The player must appear, and te sound must be played

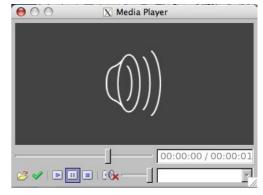

### 5.1.d anchoring the player

It is possible to anchor the player in the OpenOffice.org window by drag-and-dropping it. Note that resizing the different windows is also possible.

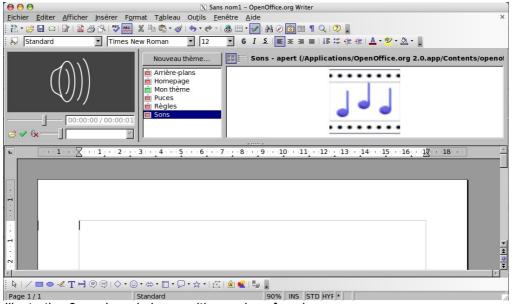

Illustration 8 anchored player, with a resize of each zones

# 5.2 Inserting a sound in a document:

Different methods:

### 5.2.a With the gallery

The sound gallery being accessible, double-clicking on a sound opens the player playing the sound.

To insert it in the document, click on the green mark, down on the left of the player: it inserts the sound on the place indicated by the pointer

### 5.2.b [ to be completed ]

# 6 Some tips on Mac OS X

# 6.1 Finding the user directory

If you don't know how to find it, you can proceed as follows:

Double-click on MacIntosh HD (or your Hard drive's name if you changed it)

Double-click on home

Double-click on the directory called by your name (The one you use to log in)

# 6.2 Switch from an application to another

Having more than one application running together is very common with Mac OS X. To switch from one to another, here is a shortcut you will be glad to know :

Press simultaneously on the Apple and th TAB keys

Pressing TAB without releasing the Apple key, allows you to switch from an application to another going from left to right.

Notice: Apple + MAJ + TAB allows you to go from right to left

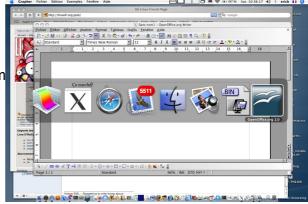

# 6.3 To dock an application

### 6.3.a What is the dock?

The bar at the bottom, on the left, or on the right, that allows you to launch applications, empty your trash and many other useful things

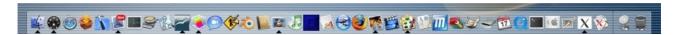

# 6.3.b Configuring the dock

- click on the system preferences button in the dock (a single click is enough)

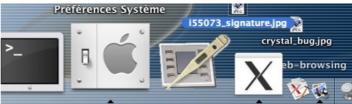

 start the setting by clicking on the dock icon (first icons row):

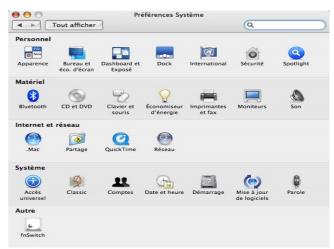

– set your preferences :

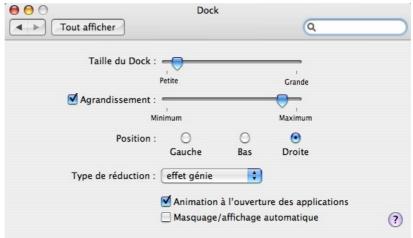

– close the dock :-)

### 6.3.c Dock-associated shortcuts

By defaults, you can make the dock appear/disappear by simultaneously pressing :

### -> ALT + Pomme + D

### 6.3.d To dock an application

To dock an application means to put an icon in the bar called dock. You just have to open the folder containing this application and to drag-and-drop it on the dock.

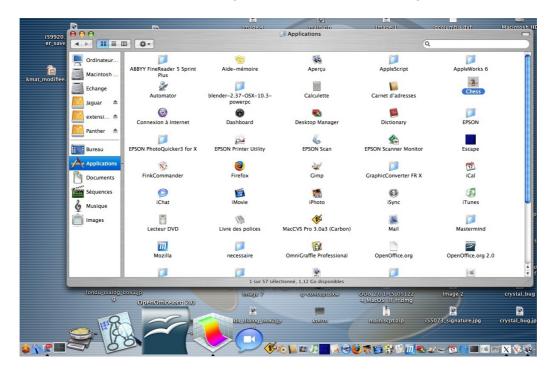

An example of docked applications

# **7 FIXME : Other questions ?**

# **8 Credits**

Auteur: Eric Bachard

Intégré par : Sophie Gautier

Contacts: Projet Documentation OpenOffice.org - fr.OpenOffice.org

Traduction: Loïc Geslin

History of changes:

| Version | Date     | Comments                                                                                                 |  |
|---------|----------|----------------------------------------------------------------------------------------------------|--|
| 1.0     | 08/01/06 | Initial version (french)                                                                                 |  |
| 1.1     | 09/01/06 | Correcting of typography, adding of screenshots, adding of tips on Mac OS X, improvement of the X11 help |  |
| 1.2     | 09/01/06 | Re-reading by Laurent Godard – Igodard@indesko.com                                                       |  |
| 1.3     | 09/01/06 | new screenshots added / change of the X11 definition                                                     |  |
| 1.4     | 29/01/06 | First english version from Loïc Geslin                                                                   |  |

# 9 License

### **Appendix**

### **Public Documentation License Notice**

The contents of this Documentation are subject to the Public Documentation License Version 1.0 (the "License"); you may only use this Documentation if you comply with the terms of this License. A copy of the License is available at <a href="http://www.openoffice.org/licenses/PDL.html">http://www.openoffice.org/licenses/PDL.html</a>

The Original Documentation is HowTo Ooo2.0.x pour Mac OS X. The Initial Writer of the Original Documentation is Eric Bachard Copyright © 2006. All Rights Reserved. (Initial Writer contact(s): ericb@openoffice.org).

| Contributor(s            | ): Laurent Godard, Trans   | slation : Loïc                         |
|--------------------------|----------------------------|----------------------------------------|
| Geslin                   |                            |                                        |
| Portions created by      | are Copyright ©            | [Insert year(s)]. All Rights Reserved. |
| (Contributor contact(s): | [Insert hyperlink/alias]). |                                        |

NOTE: The text of this Appendix may differ slightly from the text of the notices in the files of the Original Documentation. You should use the text of this Appendix rather than the text found in the Original Documentation for Your Modifications.